## **Install Global Protect para Linux**

sudo apt-get install openconnect sudo apt-get install network-manager-openconnect-gnome

reboot

Clique em + na tela abaixo

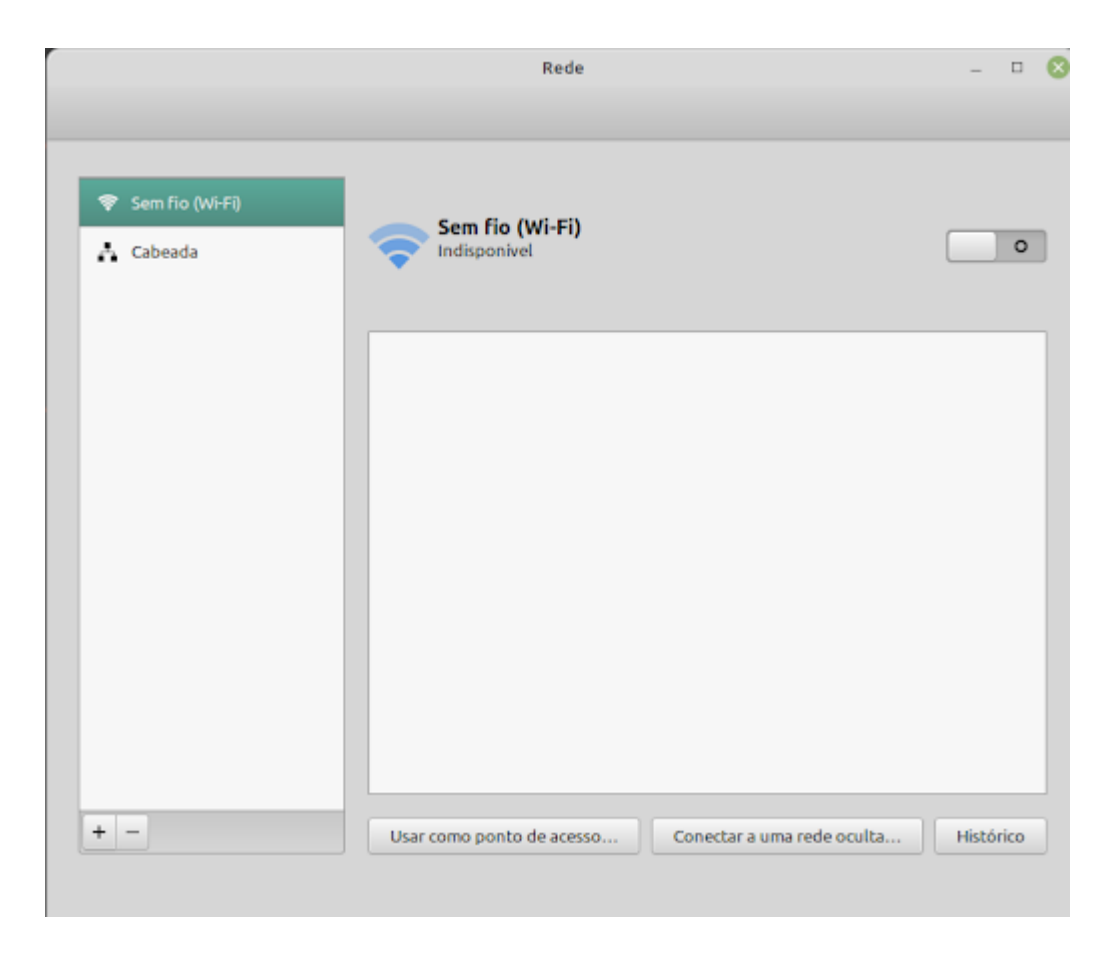

Clique em Cliente VPN multiprotocolo (openconnect) na tela abaixo

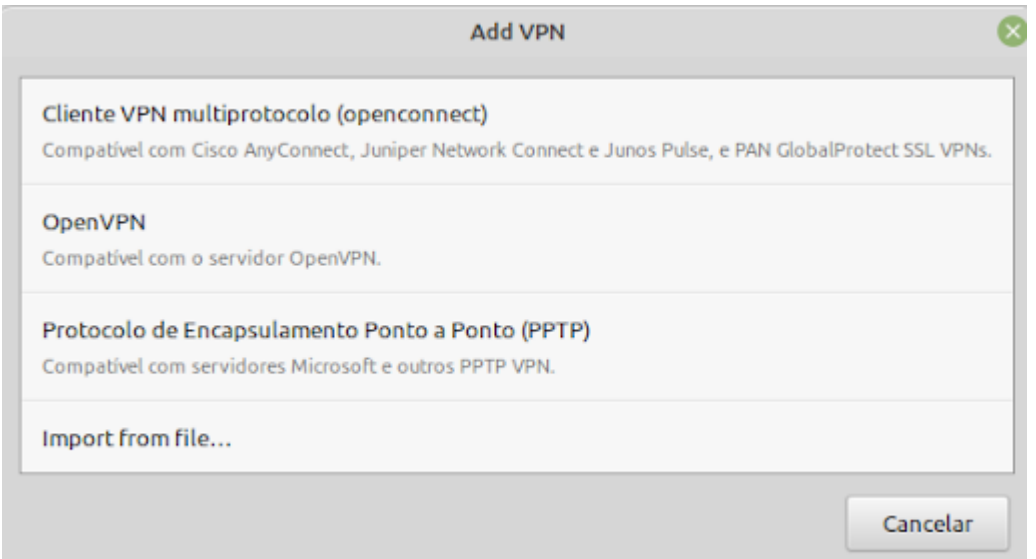

Criar um perfil por Campus. GWs: acessoremoto-scl.ufscar.br acessoremoto-ara.ufscar.br acessoremoto-sor.ufscar.br acessoremoto-bur.ufscar.br

Fazer as alterações seguindo a tela abaixo e clicar em ADD

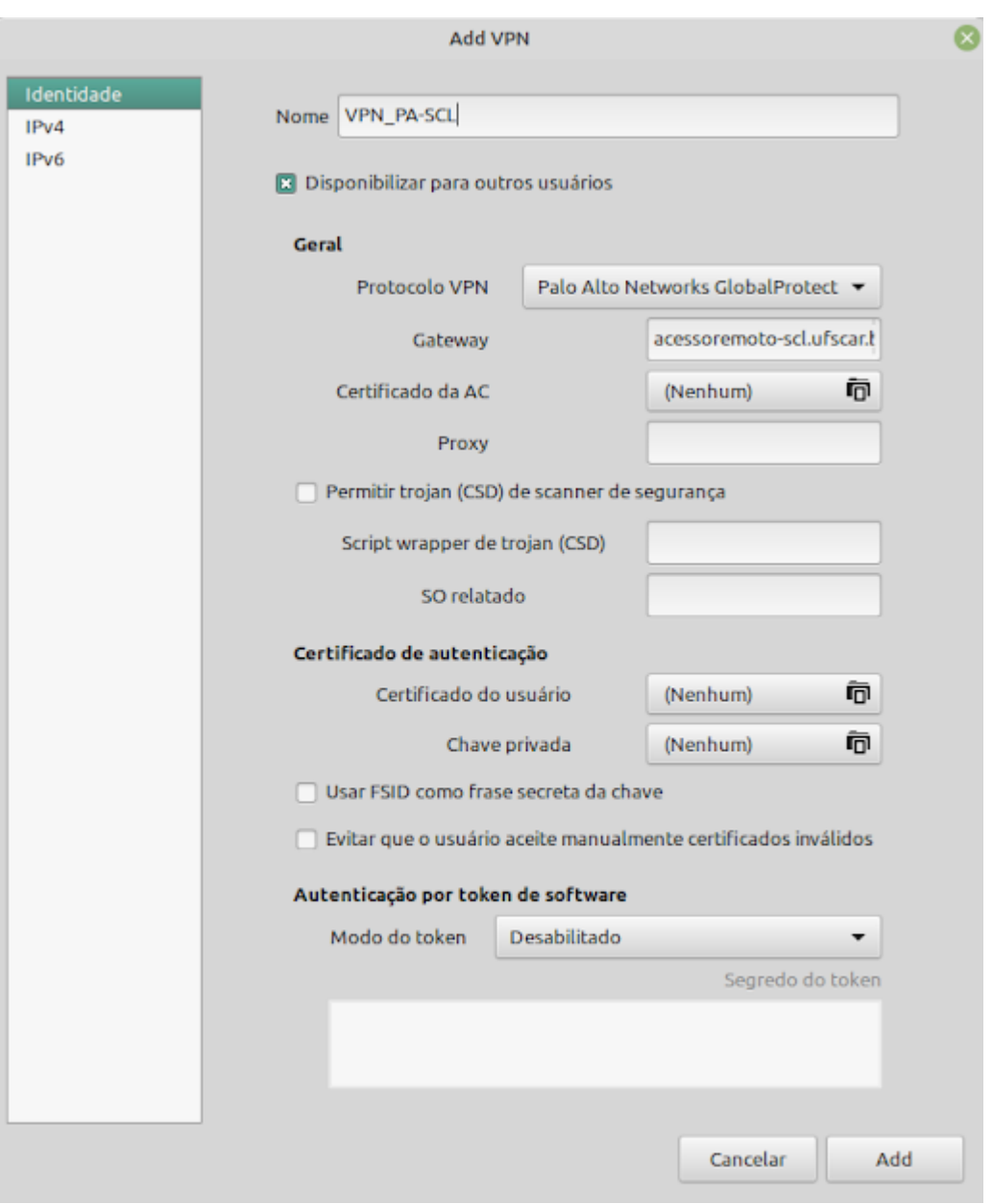

Na esquerda da tela abaixo a VPN será criada. Ao clicar sobre a VPN será solicitado usuário UFSCar e senha.

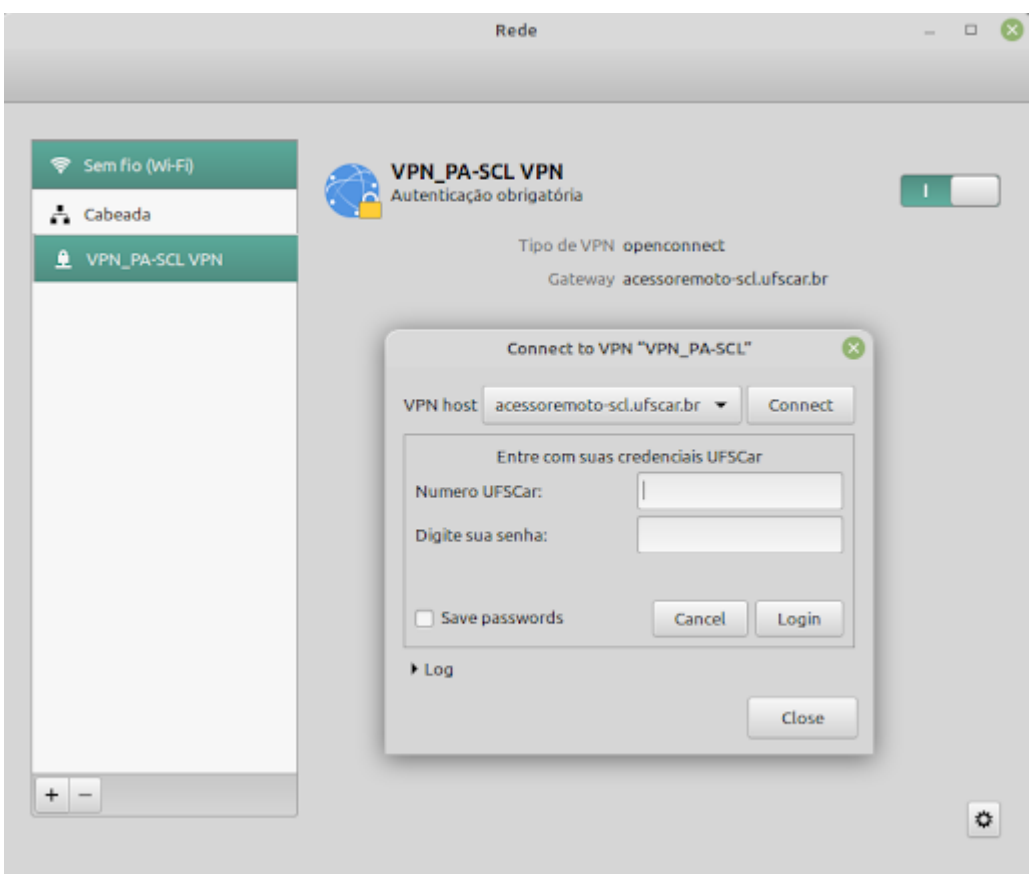